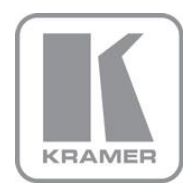

KRAMER ELECTRONICS LTD.

# USER MANUAL

MODEL:

## **850**

Pattern Generator

P/N: 2900-300033 Rev 3

## 850 Quick Start Guide

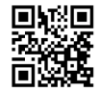

This guide helps you install and use your product for the first time. For more detailed information, go to http://www.kramerelectronics.com/support/product\_downloads.asp to download the latest manual or scan the QR code on the left.

## Step 1: Check what's in the box

850 Pattern Generator 1 power adapter (5V DC input) 1 Quick Start Guide  $\boxtimes$  4 Rubber feet

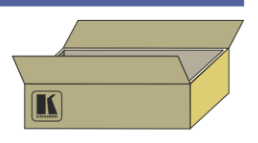

Save the original box and packaging materials in case your Kramer product needs to be returned to the factory for service.

## Step 2: Install the 850

Stick the rubber feet to the bottom of the device and place on stable surface.

## Step 3: Connect the inputs and outputs

Always switch off the power to the display before connecting it to your 850.

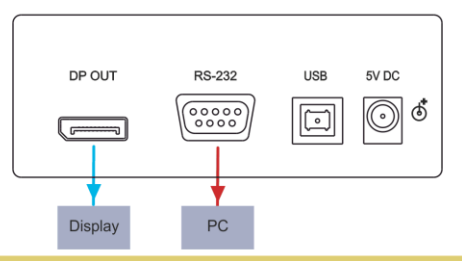

For best results, we recommend that you always use Kramer high-performance cables to connect AV equipment to the 850

## Step 4: Connect the power

Connect the 5V DC power adapter to the 850 and plug the adapter into the mains electricity. Switch on the power to the display.

## Step 5: Operate the 850

Set the parameters using the front panel buttons and/or the Controller Software.

**RESOLUTION PATTERN COLOR SPACE** DEL AY AUDIO SAMPLING FREQUENCY

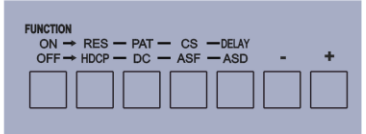

## **Contents**

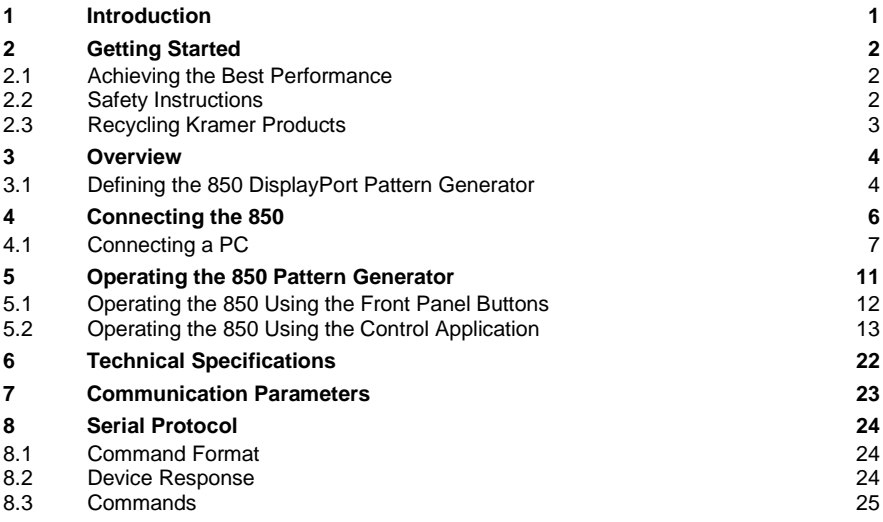

## Figures

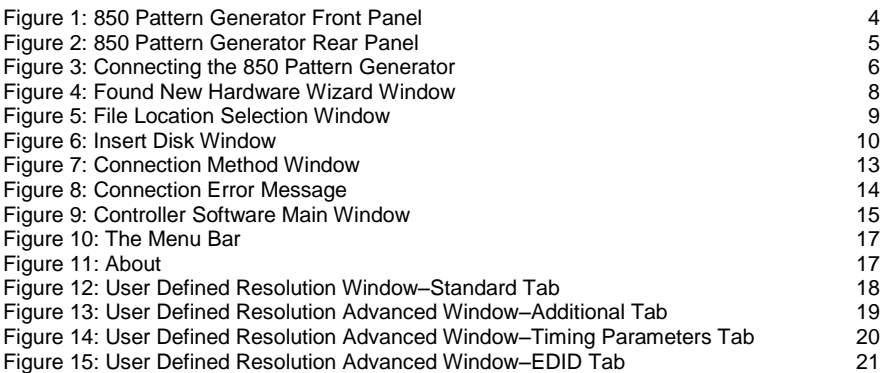

## <span id="page-3-0"></span>**1 Introduction**

Welcome to Kramer Electronics! Since 1981, Kramer Electronics has been providing a world of unique, creative, and affordable solutions to the vast range of problems that confront the video, audio, presentation, and broadcasting professional on a daily basis. In recent years, we have redesigned and upgraded most of our line, making the best even better!

Our 1,000-plus different models now appear in 11 groups that are clearly defined by function: GROUP 1: Distribution Amplifiers; GROUP 2: Switchers and Matrix Switchers; GROUP 3: Control Systems; GROUP 4: Format/Standards Converters; GROUP 5: Range Extenders and Repeaters; GROUP 6: Specialty AV Products; GROUP 7: Scan Converters and Scalers; GROUP 8: Cables and Connectors; GROUP 9: Room Connectivity; GROUP 10: Accessories and Rack Adapters and GROUP 11: Sierra Products.

Congratulations on purchasing your Kramer MultiTOOLS® **850** DisplayPort *Pattern Generator*, which is ideal for the following typical applications:

- As a diagnostic tool in AV setups
- Testing and adjusting flat panel LCD displays, projectors, plasmas and DisplayPort cables
- Testing the refresh rates of LCD displays by using the motion patterns

## <span id="page-4-0"></span>**2 Getting Started**

We recommend that you:

- Unpack the equipment carefully and save the original box and packaging materials for possible future shipment
- **Review the contents of this user manual**

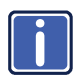

Go t[o http://www.kramerelectronics.com/support/product\\_downloads.asp](http://www.kramerelectronics.com/support/product_downloads.asp) to check for up-to-date user manuals, application programs, and to check if firmware upgrades are available (where appropriate).

## <span id="page-4-1"></span>**2.1 Achieving the Best Performance**

To achieve the best performance:

- Use only good quality connection cables (we recommend Kramer highperformance, high-resolution cables) to avoid interference, deterioration in signal quality due to poor matching, and elevated noise levels (often associated with low quality cables)
- Do not secure the cables in tight bundles or roll the slack into tight coils
- Avoid interference from neighboring electrical appliances that may adversely influence signal quality
- Position your Kramer **850** DisplayPort *Pattern Generator* away from moisture, excessive sunlight and dust

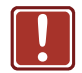

**!**

This equipment is to be used only inside a building. It may only be connected to other equipment that is installed inside a building.

## <span id="page-4-2"></span>**2.2 Safety Instructions**

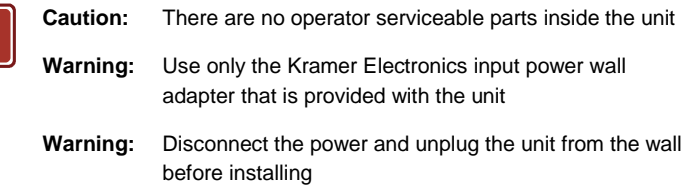

## <span id="page-5-0"></span>**2.3 Recycling Kramer Products**

The Waste Electrical and Electronic Equipment (WEEE) Directive 2002/96/EC aims to reduce the amount of WEEE sent for disposal to landfill or incineration by requiring it to be collected and recycled. To comply with the WEEE Directive, Kramer Electronics has made arrangements with the European Advanced Recycling Network (EARN) and will cover any costs of treatment, recycling and recovery of waste Kramer Electronics branded equipment on arrival at the EARN facility. For details of Kramer's recycling arrangements in your particular country go to our recycling pages at *<http://www.kramerelectronics.com/support/recycling/>*.

## <span id="page-6-0"></span>**3 Overview**

The **850** is a high performance, DisplayPort video test pattern generator. It can generate 32 preset patterns at 16 popular, predefined, computer and HD video resolutions and seven user-defined resolutions, including several unique patterns incorporating motion.

In particular, the MultiTOOLS® **850** features:

- A DisplayPort output
- Five dual-function and two single-function control buttons
- A two-digit 7-segment display
- An onboard EPROM that saves the last setting

## <span id="page-6-1"></span>**3.1 Defining the 850 DisplayPort Pattern Generator**

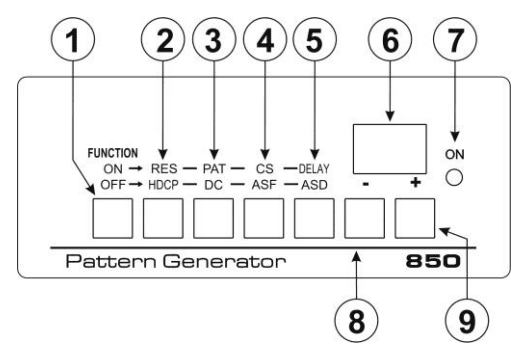

[Figure 1](#page-6-2) defines the front panel of the **850**.

Figure 1: 850 Pattern Generator Front Panel

<span id="page-6-2"></span>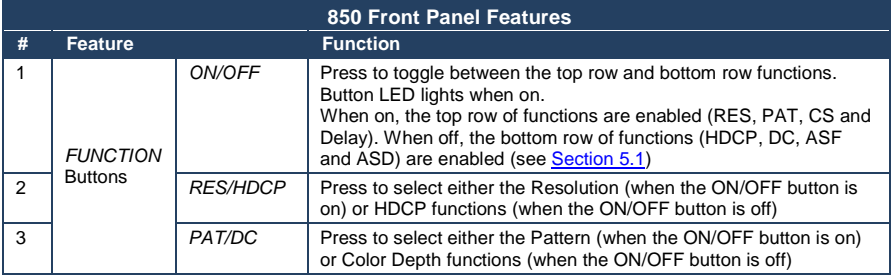

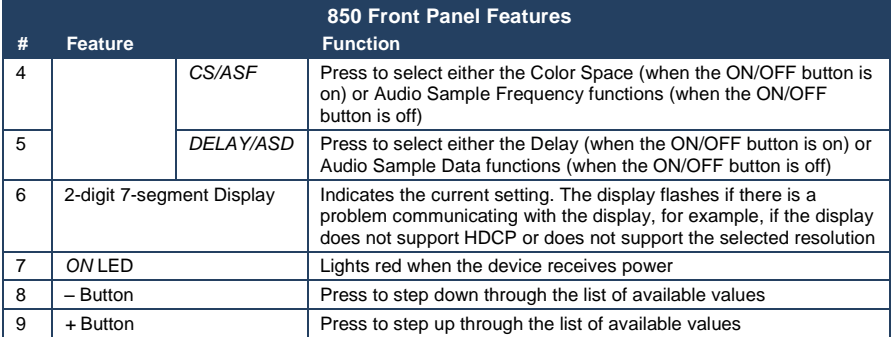

[Figure 2](#page-7-0) defines the rear panel of the **850**.

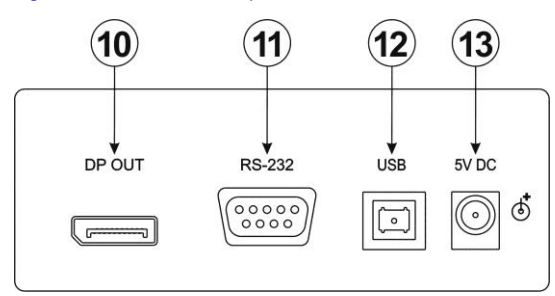

Figure 2: 850 Pattern Generator Rear Panel

<span id="page-7-0"></span>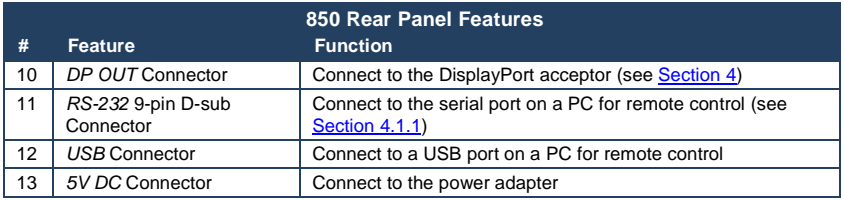

## <span id="page-8-0"></span>**4 Connecting the 850**

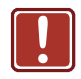

Always switch off the power to any device before connecting it to your **850**. After connecting your **850**, connect its power and then switch on the power to the device.

#### **To connect the 850 as illustrated in the example in** [Figure 3:](#page-8-1)

- 1. Connect the DP OUT connector to a DisplayPort acceptor (for example, a flat panel LCD display).
- 2. Optional—connect a PC to control the **850** via the RS-232 or USB port.
- 3. Connect the power adapter to the 5V DC socket and to the mains electricity.

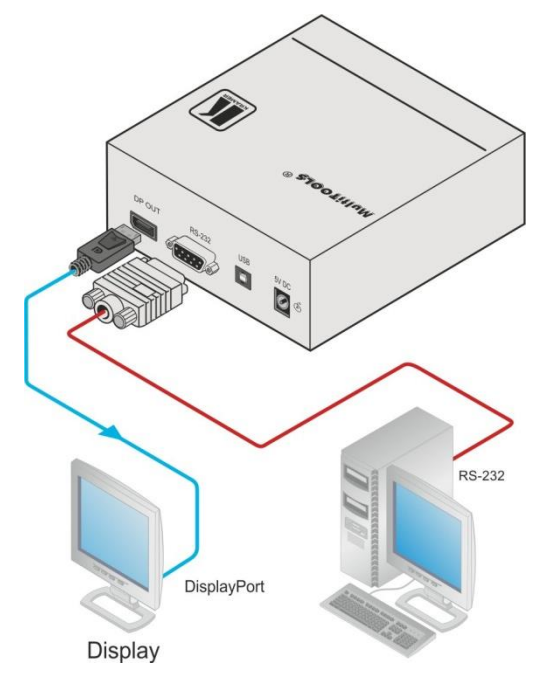

<span id="page-8-1"></span>Figure 3: Connecting the 850 Pattern Generator

## <span id="page-9-0"></span>**4.1 Connecting a PC**

You can connect to the **850** via the RS-232 serial and via the USB port.

#### <span id="page-9-1"></span>**4.1.1 Connecting a PC via the RS-232 Serial Port**

You can connect to the **850** via an RS-232 connection using, for example, a PC. Note that a null-modem adapter/connection is not required.

#### **To connect to the product via RS-232**:

 Connect the RS-232 9-pin D-sub rear panel port on the product unit via a 9-wire straight cable (only pin 2 to pin 2, pin 3 to pin 3, and pin 5 to pin 5 need to be connected) to the RS-232 9-pin D-sub port on your PC

#### <span id="page-9-2"></span>**4.1.2 Connecting a PC via the USB Port**

To connect the **850** via a USB port you must download and install the USB driver and **850** Control application.

**Note:** The driver only works on 32-bit systems.

#### **To install the USB driver and Control Application**:

- 1. Navigate to the Kramer Electronics Web site [\(http://www.kramerelectronics.com\)](http://www.kramerelectronics.com/) and search for the product **850**.
- 2. Click on the **Downloads** tab.
- 3. Download the **850** Windows USB Driver.
- 4. Download the **850** *Control Application* to a designated folder on your computer.
- 5. Extract the compressed USB driver file to your designated folder. Two files are extracted, a **.inf** and a **.sys** file.
- 6. Connect the USB cable between your computer and the **850**.
- 7. Connect the power supply to the **850**.

8. After a few seconds the **Found New Hardware** message appears as shown

i[n Figure 4.](#page-10-0)

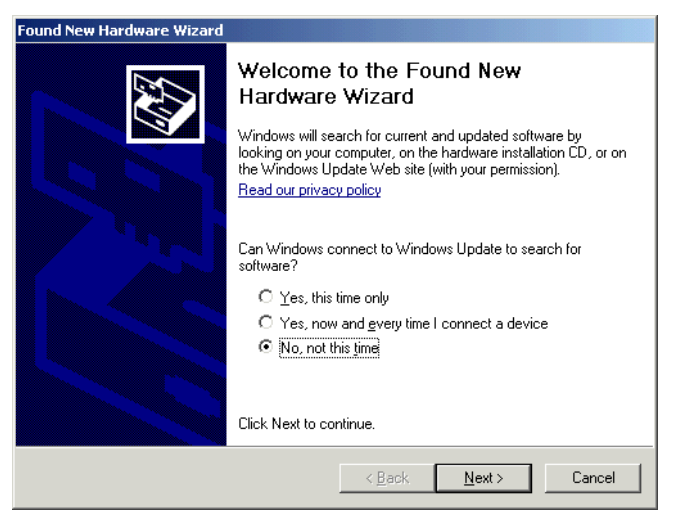

Figure 4: Found New Hardware Wizard Window

- <span id="page-10-0"></span>9. Click on the **No, not this time** radio button.
- 10. Click **Next**.
- 11. Select **Install from a list or specific location (Advanced)** as shown in [Figure 5.](#page-11-0)

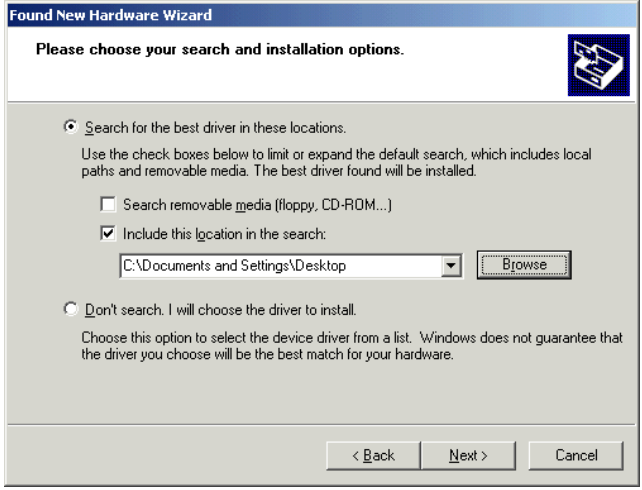

<span id="page-11-0"></span>Figure 5: File Location Selection Window

- 12. Click **Next**.
- 13. Select **Search for the best driver in these locations**.
- 14. Check **Include this location in the search**. Browse to your previously designated folder.
- 15. Click **Next**.
- 16. Select the file *atm6124.inf*
- 17. The warning **This driver is not digitally signed!** appears.
- 18. Click **Next**.
- 19. Ignore the warning. Click **Continue Anyway**.
- 20. In the **Insert disk** window, click **OK** as shown i[n Figure 6.](#page-12-0)

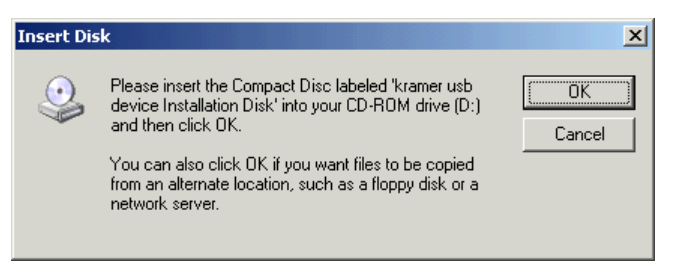

Figure 6: Insert Disk Window

<span id="page-12-0"></span>21. Select the file *atm6124.sys* and click **Open**.

The driver installs and a success message is displayed. The USB driver has been successfully installed and you can install the **850** *Control Application*.

- 22. Navigate to the designated folder to which you downloaded the *Control Application*.
- 23. Double-click the file *setup.exe* from this folder or from the distribution media included with the **850**.

The *Control Application* has been successfully installed.

## <span id="page-13-0"></span>**Operating the 850 Pattern Generator**

The 850 can be operated using the front panel buttons (see **Section 5.1**) and the *Control Application* (see Section [5.2\)](#page-15-0).

The **850** *Control Application* is available as a free download from [http://www.kramerelectronics.com\).](http://www.kramerelectronics.com/)

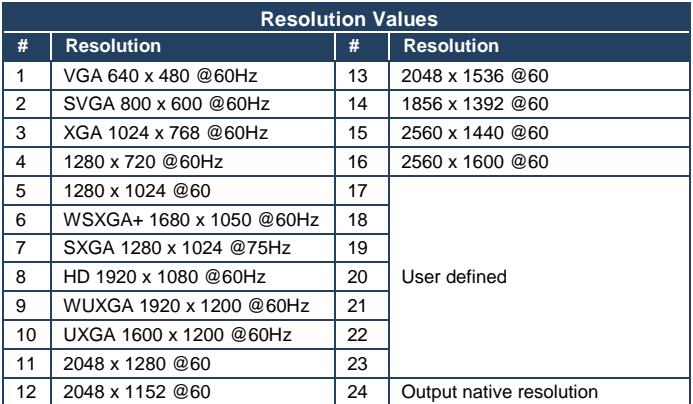

The following output video resolutions are supported.

#### The following video patterns are supported.

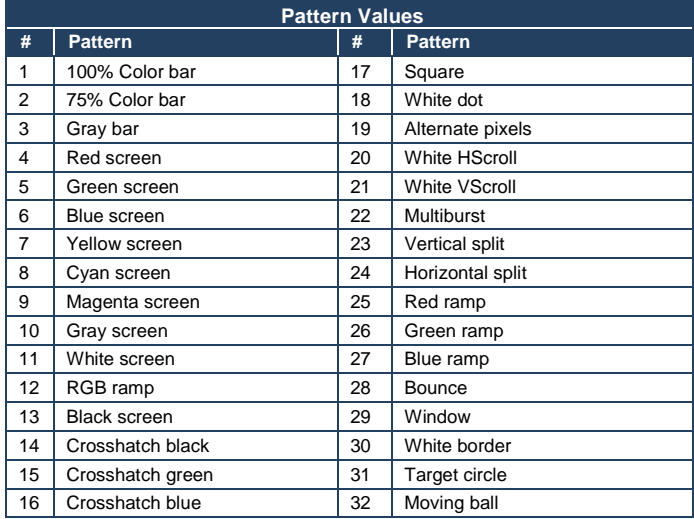

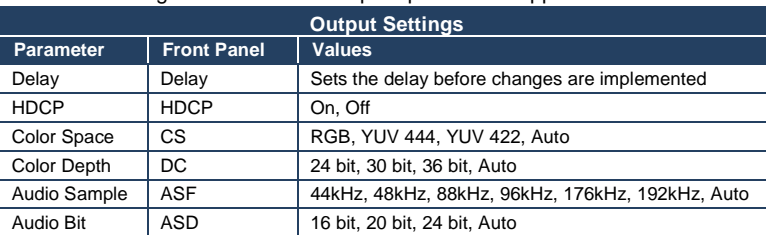

The following video and audio output options are supported.

## <span id="page-14-0"></span>**5.1 Operating the 850 Using the Front Panel Buttons**

**To activate the top row of functions (RES, PAT, CS and DELAY)**:

• Press the Function ON/OFF button (the button LED lights)

**To activate the bottom row of functions (HDCP, DC, ASF and ASD):**

• Press the Function ON/OFF button again (the button LED no longer lights)

## **To select a function and modify the value, for example, to select a specific pattern**:

- 1. Press the **Function** button. The button lights to indicate the top row of functions (ON) is active.
- 2. Press the **PAT/DC** button. The button lights to indicate that the Pattern function is active.
- 3. Press the **+** or **–** button to cycle through the list of available patterns until the required pattern is displayed on the 7-segment display.

**Note:** The display flashes if there is a problem communicating with the display, for example, the display does not support HDCP or does not support the selected resolution.

## <span id="page-15-0"></span>**5.2 Operating the 850 Using the Control Application**

The **850** *Control Application* is a PC-based program which lets you program and control the device.

To use the **850** *Control Application* you must download and install the USB driver and the **850** *Control Application.*

**Note**: The USB driver is not supported by Windows 64 bit systems.

### **5.2.1 Connecting to the Device**

#### **To connect to the device:**

- 1. Run the *Control Application* by clicking **Start** > **Programs** > **Kramer Electronics** > **850**.
- 2. Click the **Connect** button.

The **Connection Method** window is displayed as shown i[n Figure 7.](#page-15-1)

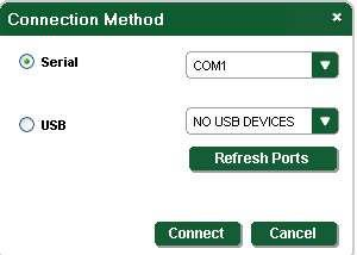

<span id="page-15-1"></span>Figure 7: Connection Method Window

- 3. Select the required connection method (via a serial or USB connection) by clicking the relevant radio button.
- 4. For a serial connection, select the required Com port from the drop-down list.
- 5. For a USB connection, select the required USB device from the drop-down list.

To view an up-to-date list of available USB ports, press the **Refresh Ports** button.

**Note:** If the drop-down list shows **No USB Devices**, then either you have not installed the USB driver (see Section [4.1.2\)](#page-9-2) or the installation was not successful.

#### 6. Click **Connect**.

If the connection is not successful, a Timeout error message appears as shown in **Figure 8.** If the connection is successful, the main window shown in Figure 9 appears.

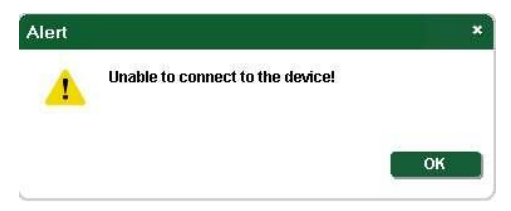

Figure 8: Connection Error Message

## <span id="page-16-0"></span>**5.2.2 Controller Software Main Window**

The Controller Software Main Window is shown in Figure 9.

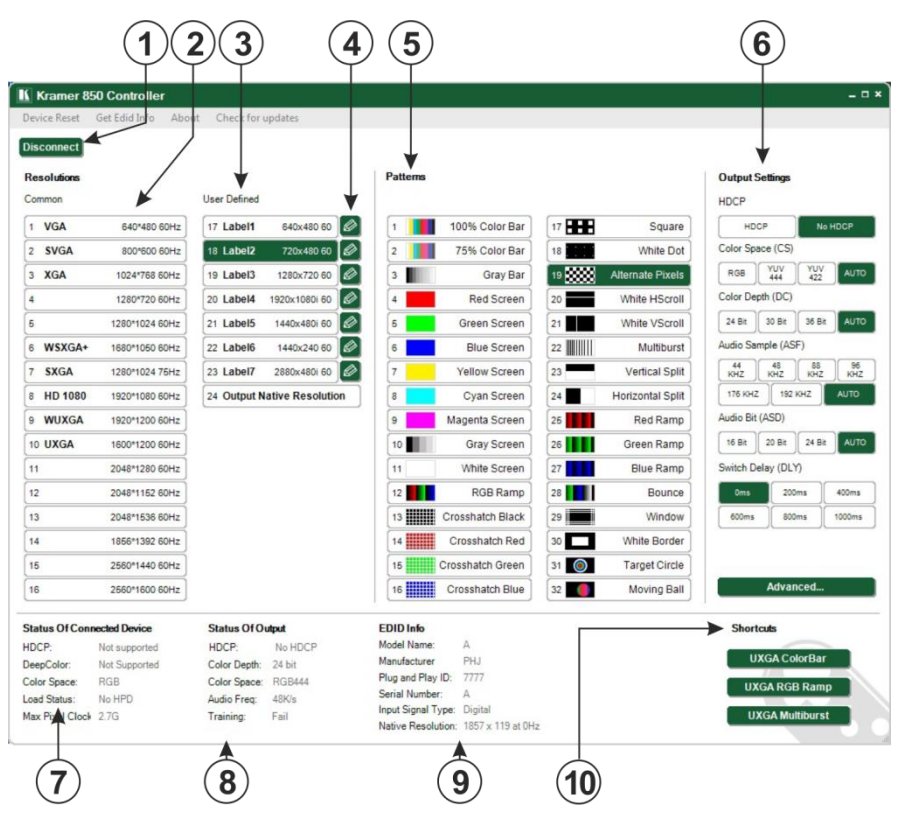

<span id="page-17-0"></span>Figure 9: Controller Software Main Window

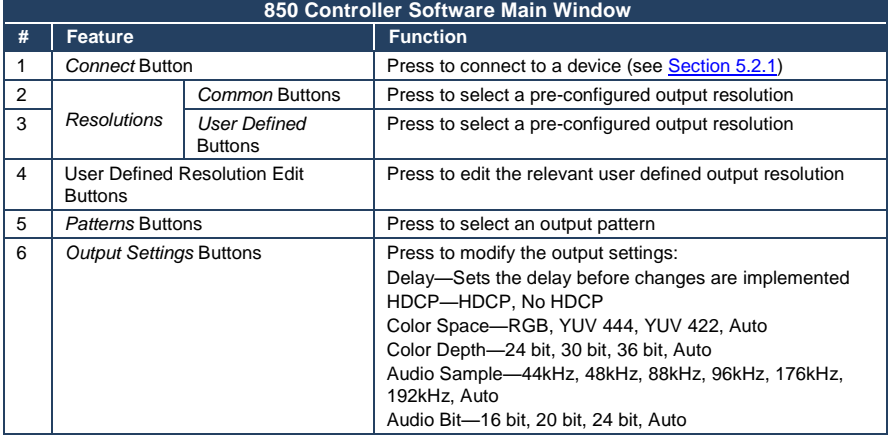

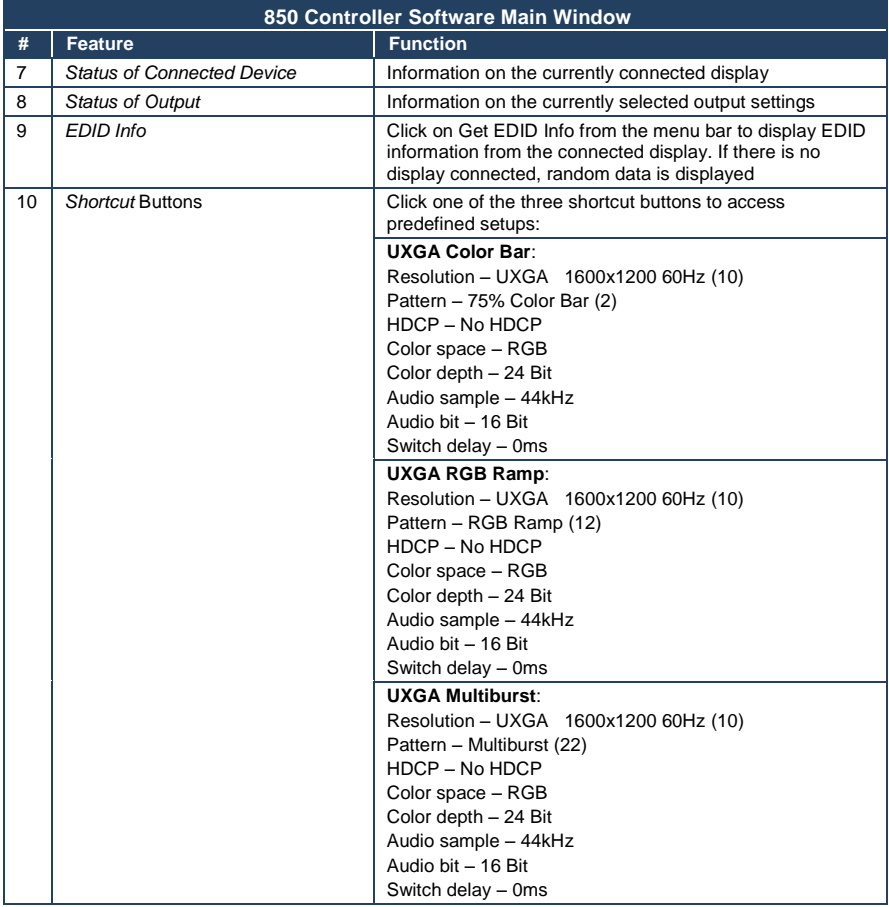

### **5.2.3 The Menu Bar**

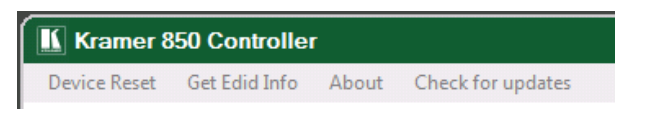

Figure 10: The Menu Bar

<span id="page-19-0"></span>There are four functions available from the menu bar:

- Device Reset—Resets the device to factory default settings
- Get EDID Info—Reads EDID data from an attached display device
- About—Displays the current software version number, (see [Figure 11\)](#page-19-1)
- Check for updates—Checks that the current software version is the latest version available

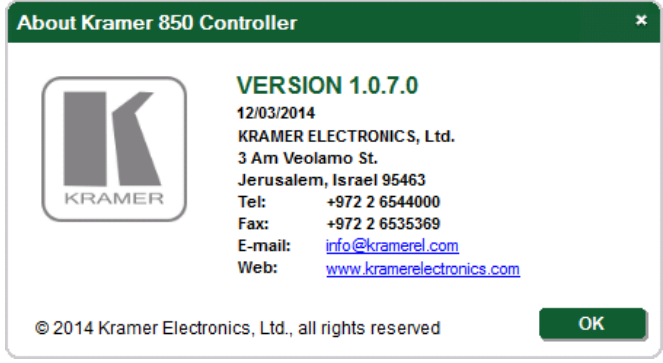

<span id="page-19-1"></span>Figure 11: About

### **5.2.4 Editing User Defined Resolutions**

#### **To edit a user defined resolution**:

1. Click the required user defined resolution edit button  $\boxed{\oslash}$ 

The **User Defined** Window appears with the **CEA 861 Standard** Tab selected as shown in Figure 12.

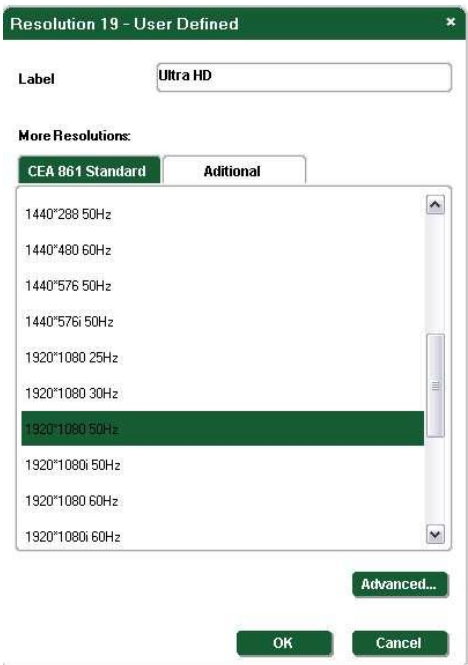

<span id="page-20-0"></span>Figure 12: User Defined Resolution Window–Standard Tab

- 2. In the **Label** field, enter the required label for the button.
- 3. Click one of the resolutions to select the required resolution.
- 4. Click **OK** to save the resolution settings or click the **Additional** button to edit the aspect ratio and specific resolution.

The **Additional** Tab is displayed as shown in [Figure 13.](#page-21-0)

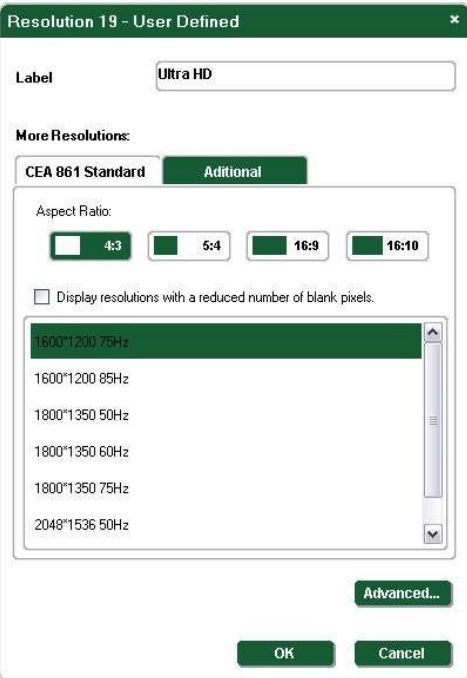

<span id="page-21-0"></span>Figure 13: User Defined Resolution Advanced Window–Additional Tab

- 5. Select the required aspect ratio and resolution.
- 6. Click **OK** to save the additional parameters or click the **Advanced** button to edit the timing parameters and EDID values.

The **Advanced** Window appears with the **Timing Parameters** tab selected as shown i[n Figure 14.](#page-22-0)

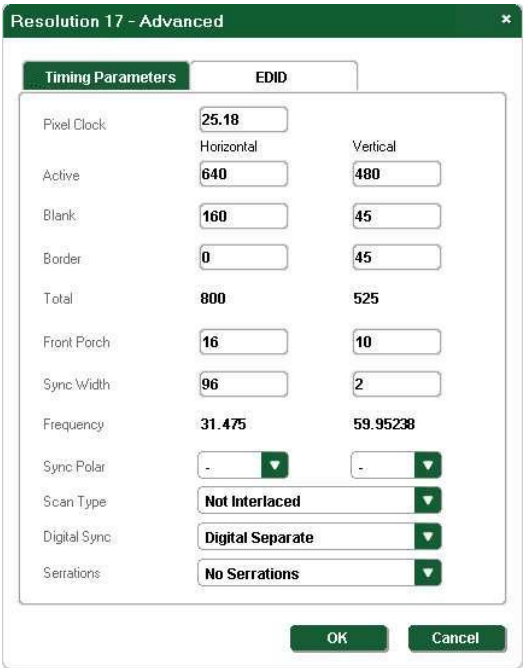

<span id="page-22-0"></span>Figure 14: User Defined Resolution Advanced Window–Timing Parameters Tab

- 7. Edit or select the required resolution timing values, such as, Pixel Clock and Digital Sync.
- 8. Click **OK** to accept the changes or click on the **EDID** tab to edit the EDID values.

The **EDID** tab is displayed as shown in **Figure 15**.

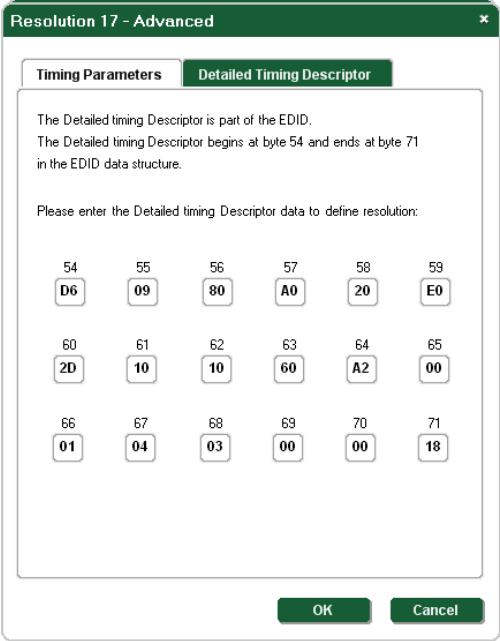

<span id="page-23-0"></span>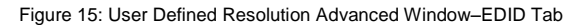

- 9. Edit the EDID values as required.
- 10. Click **OK** to save the values.

## **5.2.5 To Read EDID Information**

#### **To read EDID information**:

 Click **Get EDID Info** on the menu bar. The EDID of the display connected to the **850** is read and shown under **EDID Info**. If there is no display connected to the **850**, random data is displayed, (se[e Figure 9\)](#page-17-0).

## <span id="page-24-0"></span>**6 Technical Specifications**

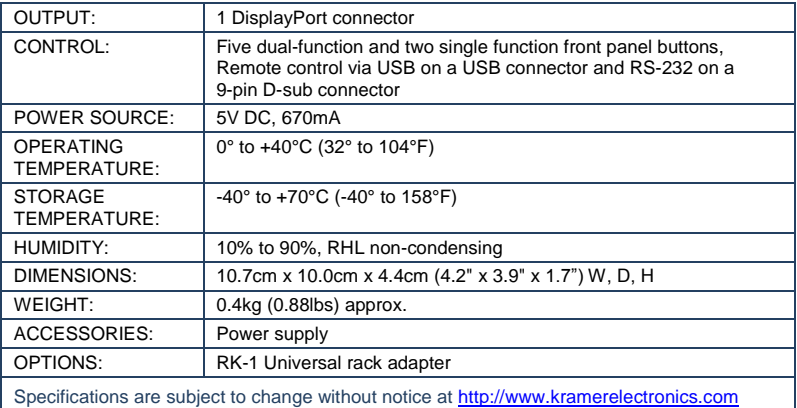

# <span id="page-25-0"></span>**7 Communication Parameters**

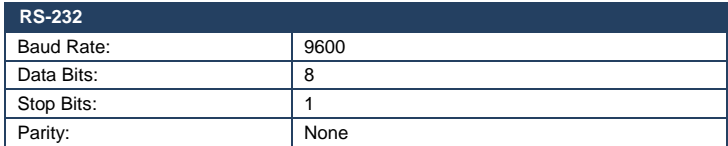

## <span id="page-26-0"></span>**8 Serial Protocol**

The **850** can be controlled via the serial port using the commands described in this section.

## <span id="page-26-1"></span>**8.1 Command Format**

Commands must be in the following format:

*0xEB, address, command, length of data, data 1,…, data n, checksum*

where the following table describes the command components.

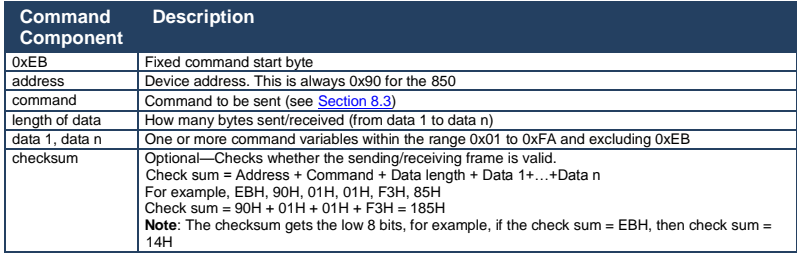

## <span id="page-26-2"></span>**8.2 Device Response**

The device responds as follows:

*0xEB, 0x90, command, 0x01, answer, check sum* 

where *answer* is one of the values described in the following table.

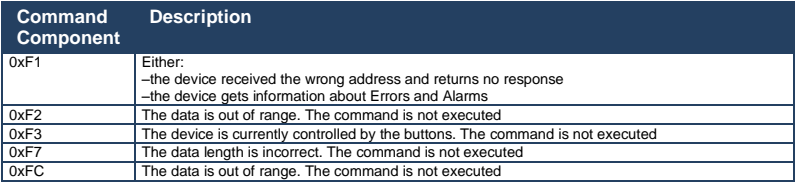

## <span id="page-27-0"></span>**8.3 Commands**

The commands listed below are supported by the **850**.

**Note**: The checksum is required at the end of the send/receive command as shown in Sectio[n 8.1.](#page-26-1) If a checksum is not included in a sent command, the device will not respond.

## **8.3.1 Get Device Address and Software Version**

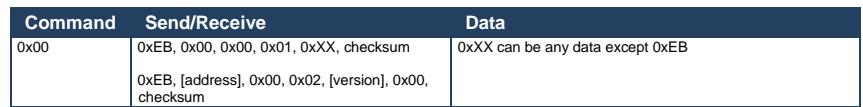

## **8.3.2 Set Output Encryption or Decryption**

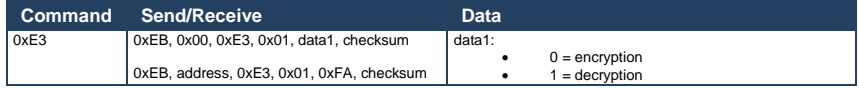

## **8.3.3 Get Device Status**

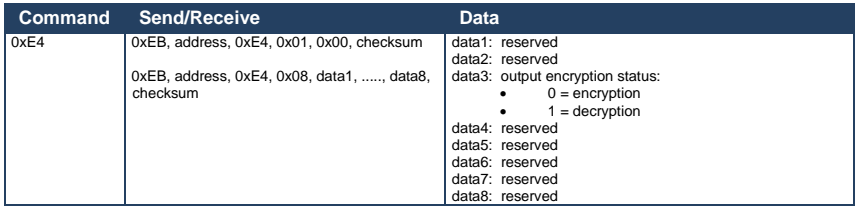

## **8.3.4 Set Output Status**

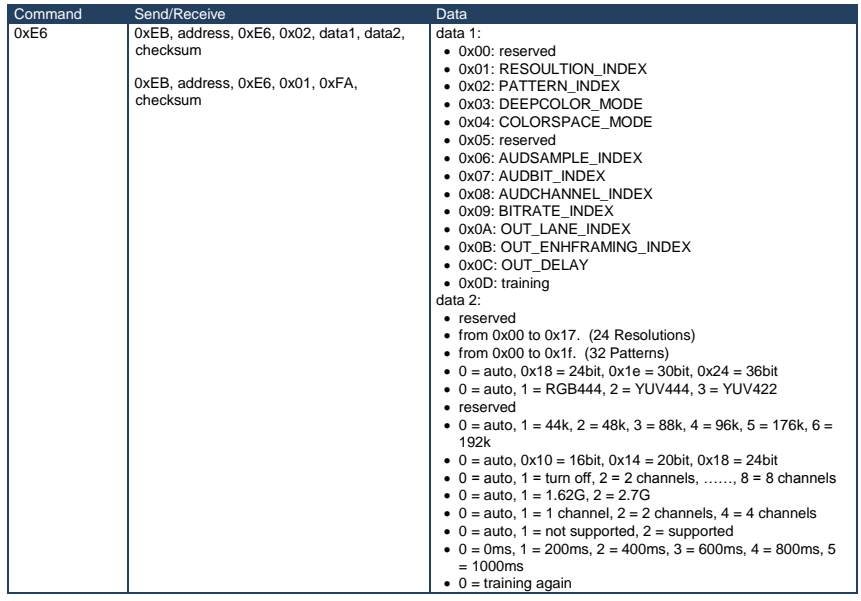

## **8.3.5 Get Output Status**

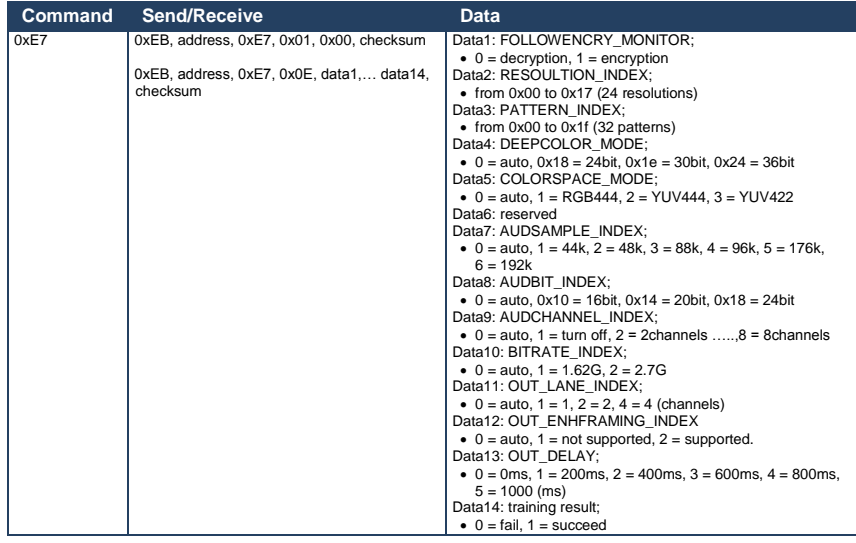

## **8.3.6 Get Output Status when the Device is in Auto Mode**

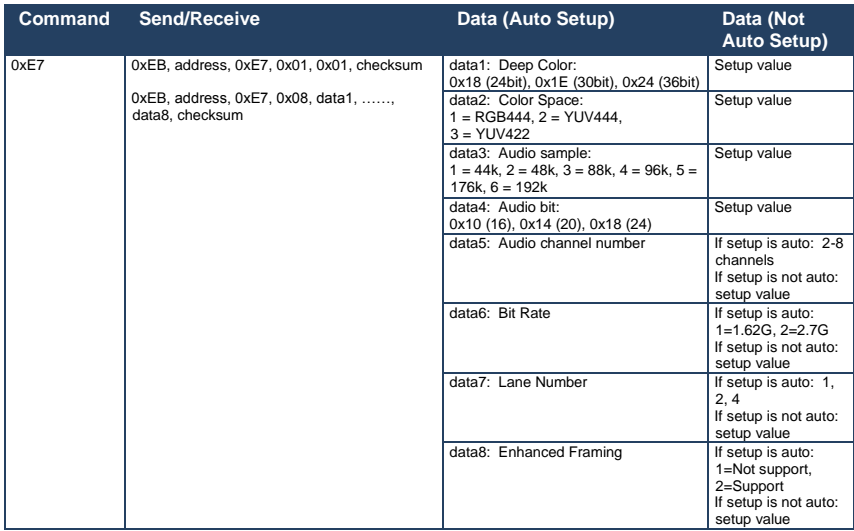

## **8.3.7 Get Monitor Status**

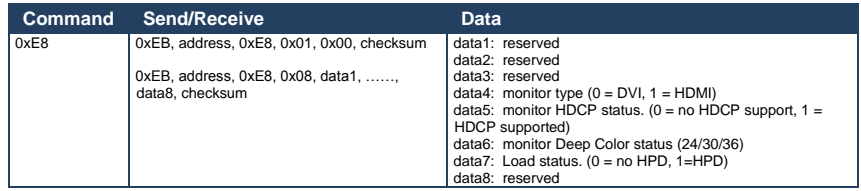

## **8.3.8 Set Monitor Status**

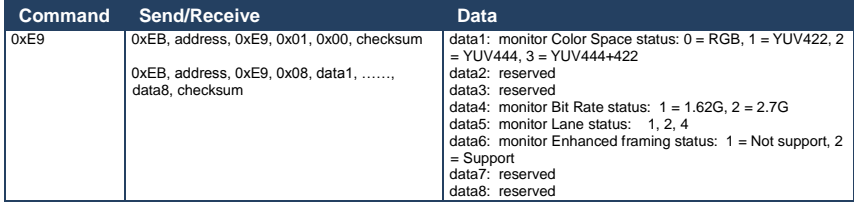

## **8.3.9 Set Detailed Timing for User-defined Resolution**

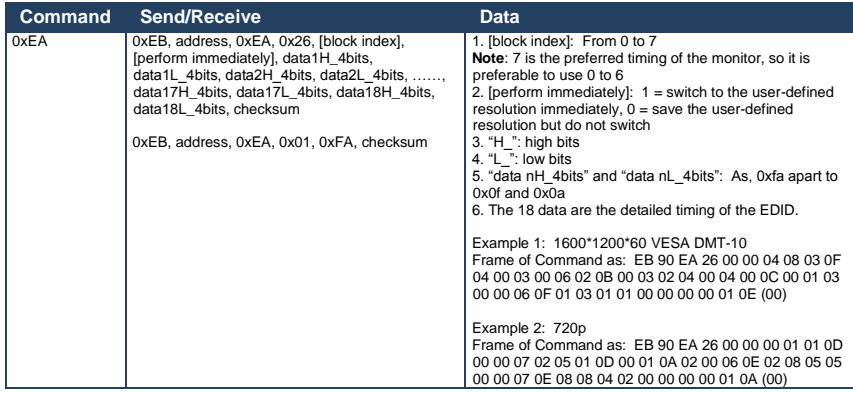

## **8.3.10 Get Detailed Timing for the User-defined Resolution**

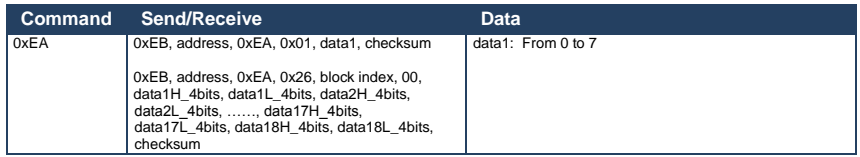

## **8.3.11 Setting a Predefined Resolution as a User-defined Resolution**

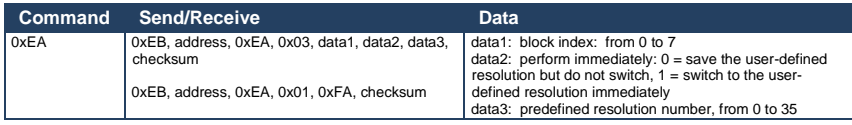

## **8.3.12 Get the Monitor EDID**

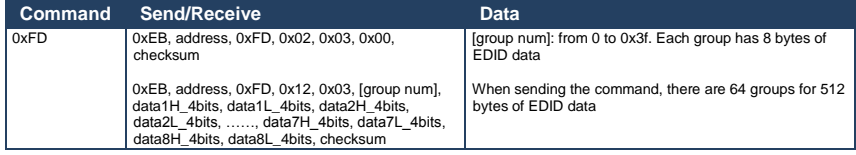

## **8.3.1 Get the Monitor DPCD**

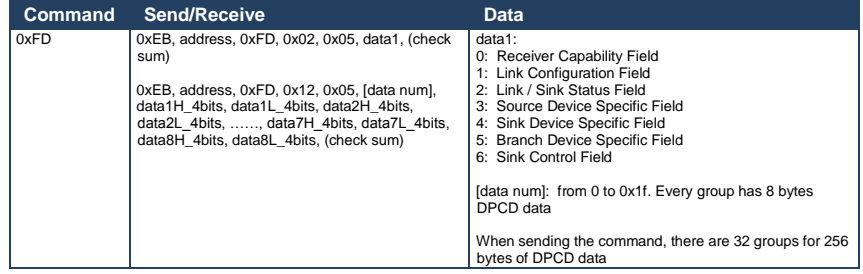

## **8.3.2 Reset Device**

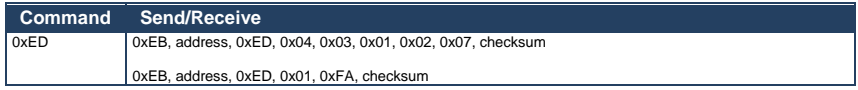

#### **I IMITED WARRANTY**

The warranty obligations of Kramer Electronics for this product are limited to the terms set forth below:

#### What is Covered

This limited warranty covers defects in materials and workmanship in this product.

#### **What is Not Covered**

This limited warranty does not cover any damage, deterioration or malfunction resulting from any alteration, modification, improper or unreasonable use or maintenance, misuse, abuse, accident, neglect, exposure to excess moisture, fire, improper packing and shipping (such claims must be presented to the carrier), lightning, power surges, or other acts of nature. This limited warranty does not cover any damage, deterioration or malfunction resulting from the installation or removal of this product from any installation, any unauthorized tampering with this product, any repairs attempted by anyone unauthorized by Kramer Electronics to make such repairs, or any other cause which does not relate directly to a defect in materials and/or workmanship of this product. This limited warranty does not cover cartons, equipment enclosures, cables or accessories used in conjunction with this product.

Without limiting any other exclusion herein, Kramer Electronics does not warrant that the product covered hereby, including, without limitation, the technology and/or integrated circuit(s) included in the product, will not become obsolete or that such items are or will remain compatible with any other product or technology with which the product may be used.

#### **How Long Does this Coverage Last**

Seven years as of this printing; please check our Web site for the most current and accurate warranty information.

#### **Who is Covered**

Only the original purchaser of this product is covered under this limited warranty. This limited warranty is not transferable to subsequent purchasers or owners of this product.

#### What Kramer Electronics will do

Kramer Electronics will, at its sole option, provide one of the following three remedies to whatever extent it shall deem necessary to satisfy a proper claim under this limited warranty:

- 1. Elect to repair or facilitate the repair of any defective parts within a reasonable period of time, free of any charge for the necessary parts and labor to complete the repair and restore this product to its proper operating condition. Kramer Electronics will also pay the shipping costs necessary to return this product once the repair is complete.
- 2. Replace this product with a direct replacement or with a similar product deemed by Kramer Electronics to perform substantially the same function as the original product.
- 3. Issue a refund of the original purchase price less depreciation to be determined based on the age of the product at the time remedy is sought under this limited warranty.

What Kramer Electronics will not do Under This Limited Warranty<br>If this product is returned to Kramer Electronics or the authorized dealer from which it was purchased or any other party authorized to repair Kramer Electronics products, this product must be insured during shipment, with the insurance and shipping charges prepaid by you. If this product is returned uninsured, you assume all risks of loss or damage during shipment. Kramer Electronics will not be responsible for any costs related to the removal or re-installation of this product from or into any installation. Kramer Electronics will not be responsible for any costs related to any setting up this product, any adjustment of user controls or any programming required for a specific installation of this product.<br>How to Obtain a Remedy under this Limited Warranty

To obtain a remedy under this limited warranty, you must contact either the authorized Kramer Electronics reseller from whom you purchased this product or the Kramer Electronics office nearest you. For a list of authorized Kramer Electronics resellers and/or Kramer Electronics authorized service providers, please visit our web site at www.kramerelectronics.com or contact the Kramer Electronics office nearest you.

In order to pursue any remedy under this limited warranty, you must possess an original, dated receipt as proof of purchase from an authorized Kramer Electronics reseller. If this product is returned under this limited warranty, a return authorization number, obtained from Kramer Electronics, will be required. You may also be directed to an authorized reseller or a person authorized by Kramer Electronics to repair the product.

If it is decided that this product should be returned directly to Kramer Electronics, this product should be properly packed, preferably in the original carton, for shipping. Cartons not bearing a return authorization number will be refused.

#### **Limitation on Liability**

THE MAXIMUM LIABILITY OF KRAMER ELECTRONICS UNDER THIS LIMITED WARRANTY SHALL NOT EXCEED THE ACTUAL PURCHASE PRICE PAID FOR THE PRODUCT. TO THE MAXIMUM EXTENT PERMITTED BY LAW, KRAMER ELECTRONICS IS NOT RESPONSIBLE FOR DIRECT, SPECIAL, INCIDENTAL OR CONSEQUENTIAL DAMAGES RESULTING FROM ANY BREACH OF WARRANTY OR CONDITION, OR UNDER ANY OTHER LEGAL THEORY. Some countries, districts or states do not allow the exclusion or limitation of relief, special, incidental, consequential or indirect damages, or the limitation of liability to specified amounts, so the above limitations or exclusions may not apply to you.

#### **Exclusive Remedy**

TO THE MAXIMUM EXTENT PERMITTED BY LAW, THIS LIMITED WARRANTY AND THE REMEDIES SET FORTH ABOVE ARE EXCLUSIVE AND IN LIEU OF ALL OTHER WARRANTIES, REMEDIES AND CONDITIONS, WHETHER ORAL OR WRITTEN, EXPRESS OR IMPLIED. TO THE MAXIMUM EXTENT PERMITTED BY LAW, KRAMER ELECTRONICS SPECIFICALLY DISCLAIMS ANY AND ALL IMPLIED WARRANTIES, INCLUDING, WITHOUT LIMITATION, WARRANTIES OF MERCHANTABILITY AND FITNESS FOR A PARTICULAR PURPOSE. IF KRAMER ELECTRONICS CANNOT LAWFULLY DISCLAIM OR EXCLUDE IMPLIED WARRANTIES UNDER APPLICABLE LAW, THEN ALL IMPLIED WARRANTIES COVERING THIS PRODUCT, INCLUDING WARRANTIES OF MERCHANTABILITY AND FITNESS FOR A PARTICULAR PURPOSE, SHALL APPLY TO THIS PRODUCT AS PROVIDED UNDER APPICABLE LAW.

IF ANY PRODUCT TO WHICH THIS LIMITED WARRANTY APPLIES IS A "CONSUMER PRODUCT" UNDER THE MAGNUSON-<br>MOSS WARRANTY ACT (15 U.S.C.A. §2301, ET SEQ.) OR OTHER APPICABLE LAW, THE FOREGOING DISCLAIMER OF<br>IMPLIED WARRANTIES SHALL WARRANTIES OF MERCHANTABILITY AND FITNESS FOR THE PARTICULAR PURPOSE, SHALL APPLY AS PROVIDED UNDER APPLICABLE LAW.

#### **Other Conditions**

This limited warranty gives you specific legal rights, and you may have other rights which vary from country to country or state to state.

This limited warranty is void if (i) the label bearing the serial number of this product has been removed or defaced, (ii) the product is not distributed by Kramer Electronics or (iii) this product is not purchased from an authorized Kramer Electronics reseller. If you are unsure whether a reseller is an authorized Kramer Electronics reseller, please visit our Web site at www.kramerelectronics.com or contact a Kramer Electronics office from the list at the end of this document.

Your rights under this limited warranty are not diminished if you do not complete and return the product registration form or

complete and submit the online product registration form. Kramer Electronics thanks you for purchasing a Kramer Electronics product. We hope it will give you years of satisfaction.

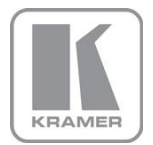

For the latest information on our products and a list of Kramer distributors, visit our Web site where updates to this user manual may be found.

**We welcome your questions, comments, and feedback.**<br>Web site: <u>www.kramerelectronics.com</u><br>E-mail: <u>info@kramerel.com</u>

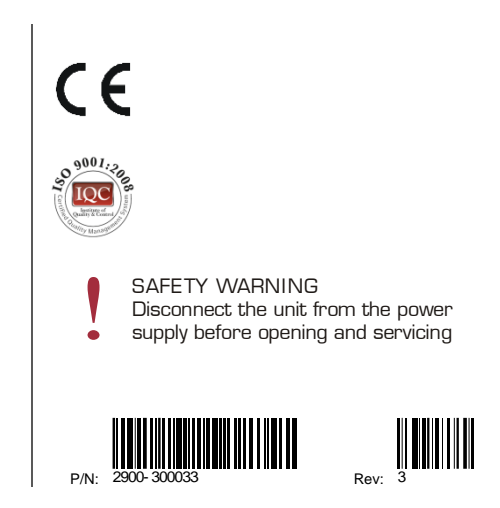